# **NOVELA DIDÁCTICA: LOS CAMINOS DE LA FELICIDAD**

## **Guía de utilización**  de la aplicación por el alumno

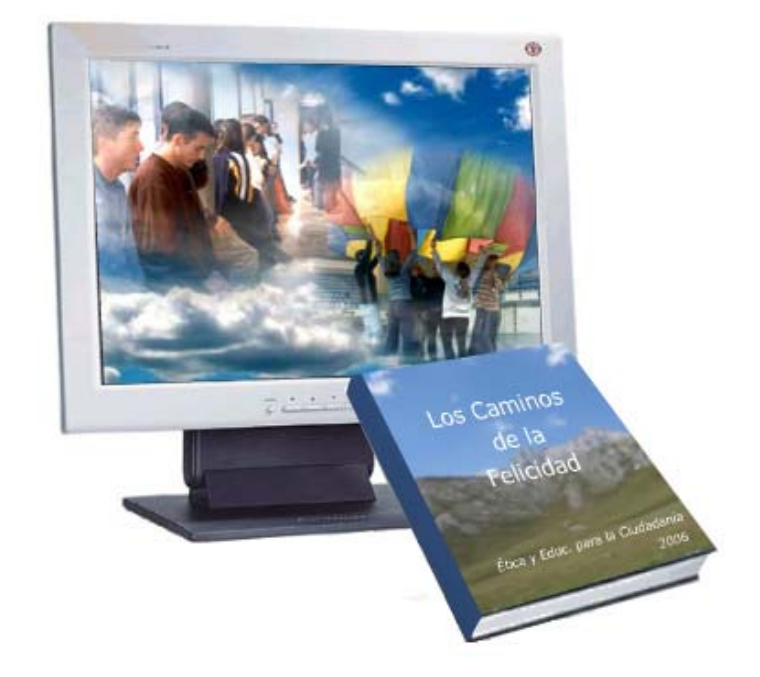

## **Índice:**

## **[I- NOVELA: LOS CAMINOS DE LA FELICIDAD](#page-2-0)**

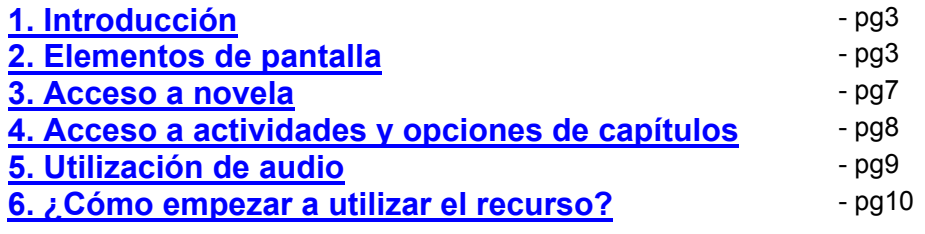

## **[II- ADAPTACIÓN PARA DISCAPACIDAD VISUAL](#page-10-0)**

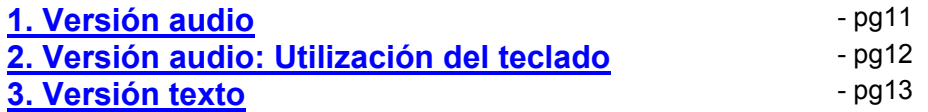

## **[III- PROGRAMA ACOMPAÑANTE: ORÁCULO DE DELFOS](#page-13-0)**

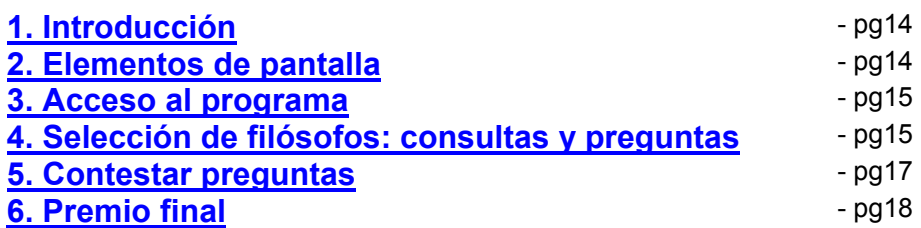

A partir de la página inicial y pinchando sobre el título correspondiente se accede a cada una de las aplicaciones desarrolladas:

-Aplicación: Los Caminos de la Felicidad

-Adaptación del Oráculo de Delfos para 2º de Bachillerato

-Adaptación para invidentes (modo audio o texto)

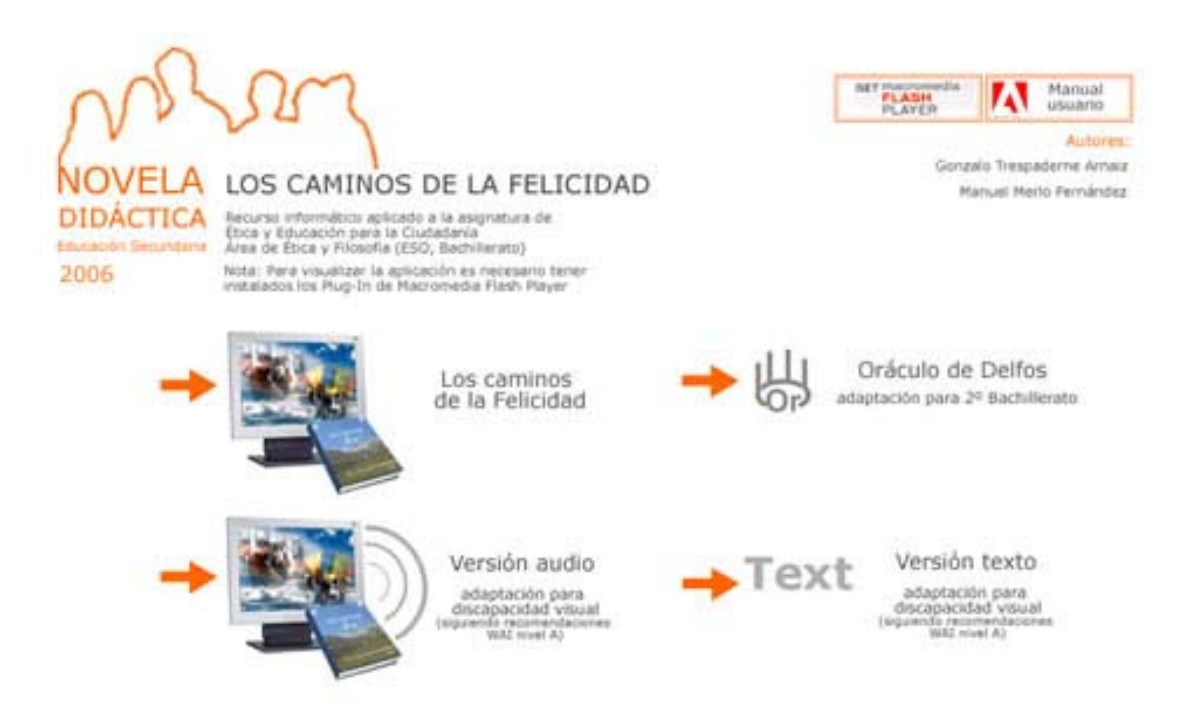

# <span id="page-2-0"></span>**I. NOVELA DIDÁCTICA LOS CAMINOS DE LA FELICIDAD**

### **1. INTRODUCCIÓN**

Se trata, a grandes rasgos, de una aplicación web compuesta, básicamente, por una novela didáctica sobre las principales teorías éticas habidas a lo largo de la historia y sobre los principales problemas éticos a los que se enfrenta la sociedad de nuestro tiempo, y una gran cantidad de recursos educativos relacionados con cada capítulo que van desde actividades "tradicionales" como cuestionarios, comentario de textos o visualización de películas, hasta la realización de webquest, cazatesoros o participación en foros de debate con ayuda de Internet.

Todos estos elementos se muestran en la misma pantalla sin necesidad de navegar a través de diferentes páginas. Mediante la utilización de distintos iconos-botones y teclas se puede acceder al conjunto de la información.

### **2. ELEMENTOS DE PANTALLA**

En la aplicación siempre están presentes una serie de opciones generales, éstas aparecen distribuidas en dos grupos: como iconos en el lateral izquierdo de pantalla o como barras en la parte superior.

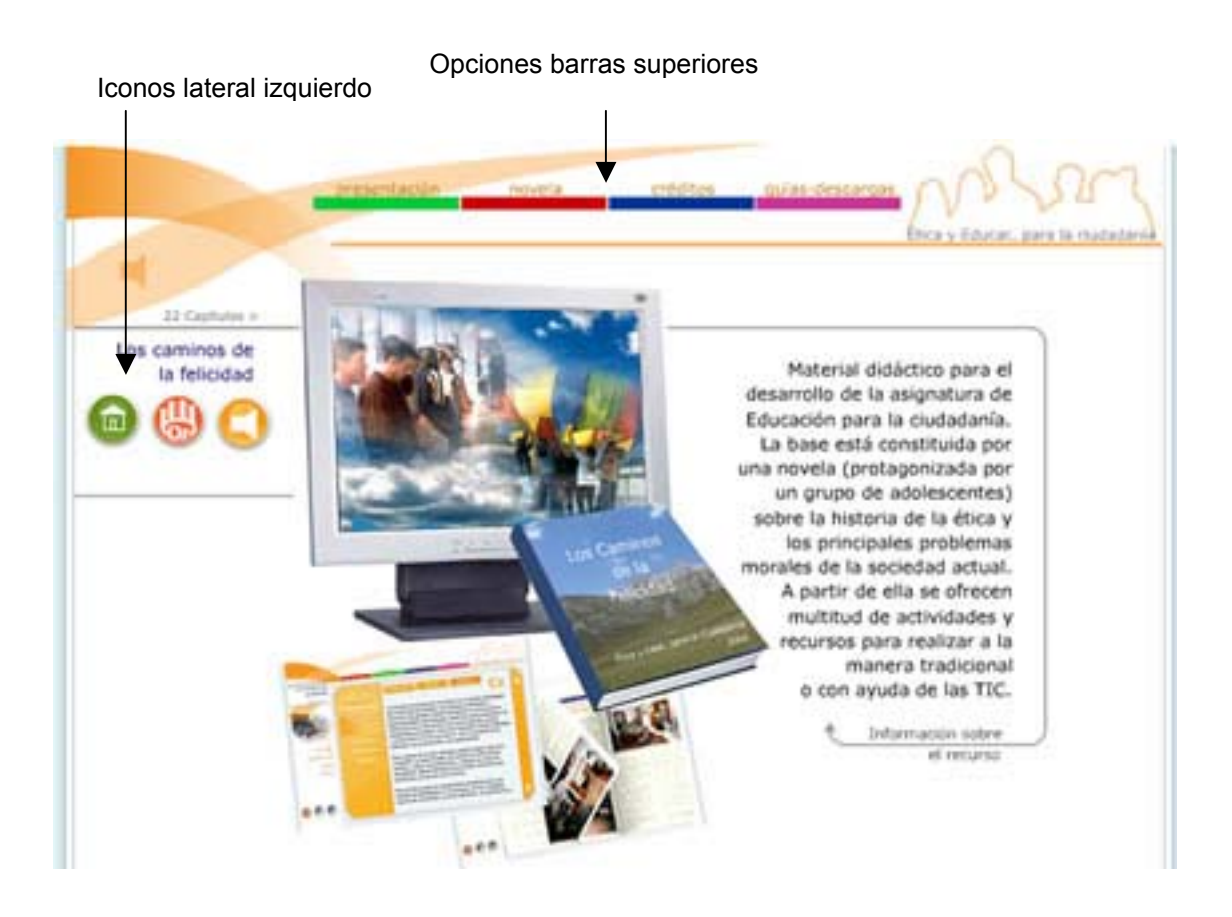

## **2.1. Iconos**

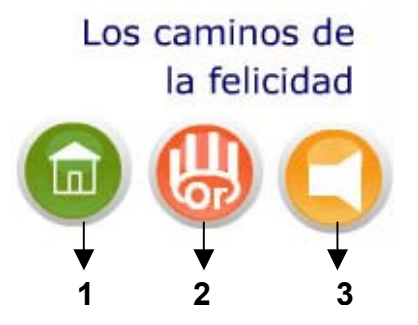

- 1. **Inicio.** Inicia de nuevo aplicación
- 2. **Acceso a oráculo**. Enlaza con el programa de ayuda "Oráculo de Delfos"
- 3. **Activar-desactivar audio**. Aparece visible cuando los elementos presentes en pantalla tienen sonido asociado. Pulsando sobre él se activa el sonido, si éste ya se ha iniciado se puede parar haciendo de nuevo click sobre el icono.

## **2.2. Barras de opciones**

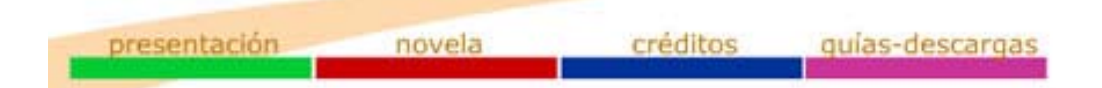

- 1. **Presentación**. Despliega una ventana de texto que muestra información general (utilización y didáctica) del recurso. Se recomienda leerla antes de empezar a utilizar el programa.
- 2. **Novela**. Despliega listado de capítulos de la novela

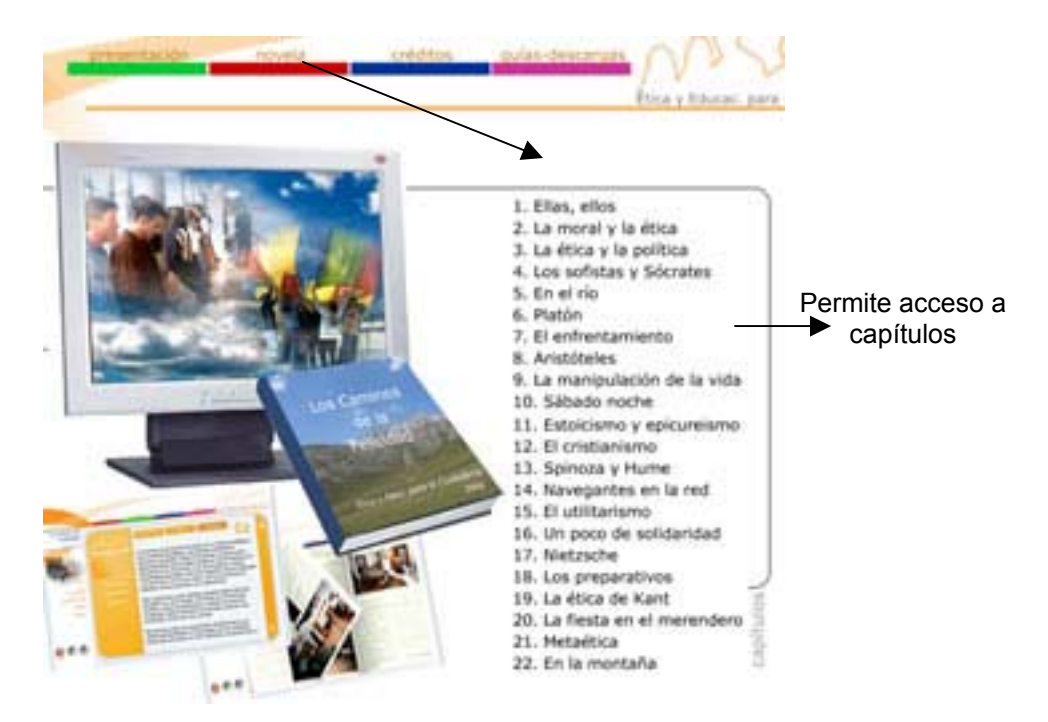

- 3. **Créditos**. Despliega una ventana de texto con información sobre los autores y bibliografía utilizada.
- 4. **Guías-descargas**. Despliega una ventana con acceso a documentos pdf: guía de usuario, guía didáctica, novela y cuaderno de actividades.

### **2.3. Ventanas de texto**

Muchas de las opciones presentes en pantalla despliegan una ventana de texto con apartados. Su organización y funcionamiento es el siguiente:

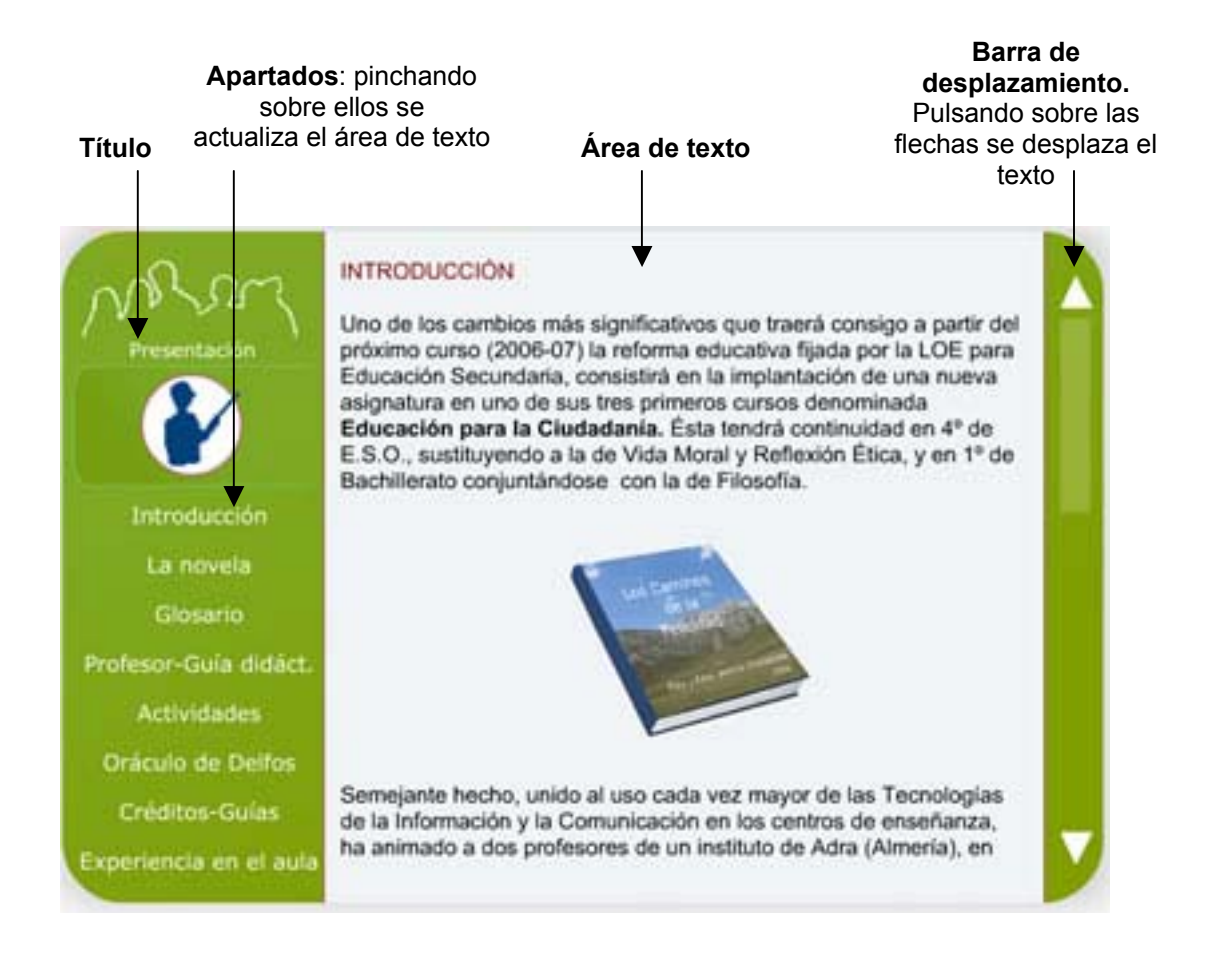

### **2.4. Pantalla con capítulo activo**

Una vez seleccionado un capítulo se despliega en pantalla el libro de texto. A su lado aparece un mando de opciones que permite el acceso a las distintas páginas del capítulo activo.

De igual forma aparece en el lateral izquierdo de pantalla un conjunto de opciones que permiten el acceso a las distintas actividades asociadas al capítulo, enlaces relacionados, aspectos didácticos del mismo y glosario utilizado.

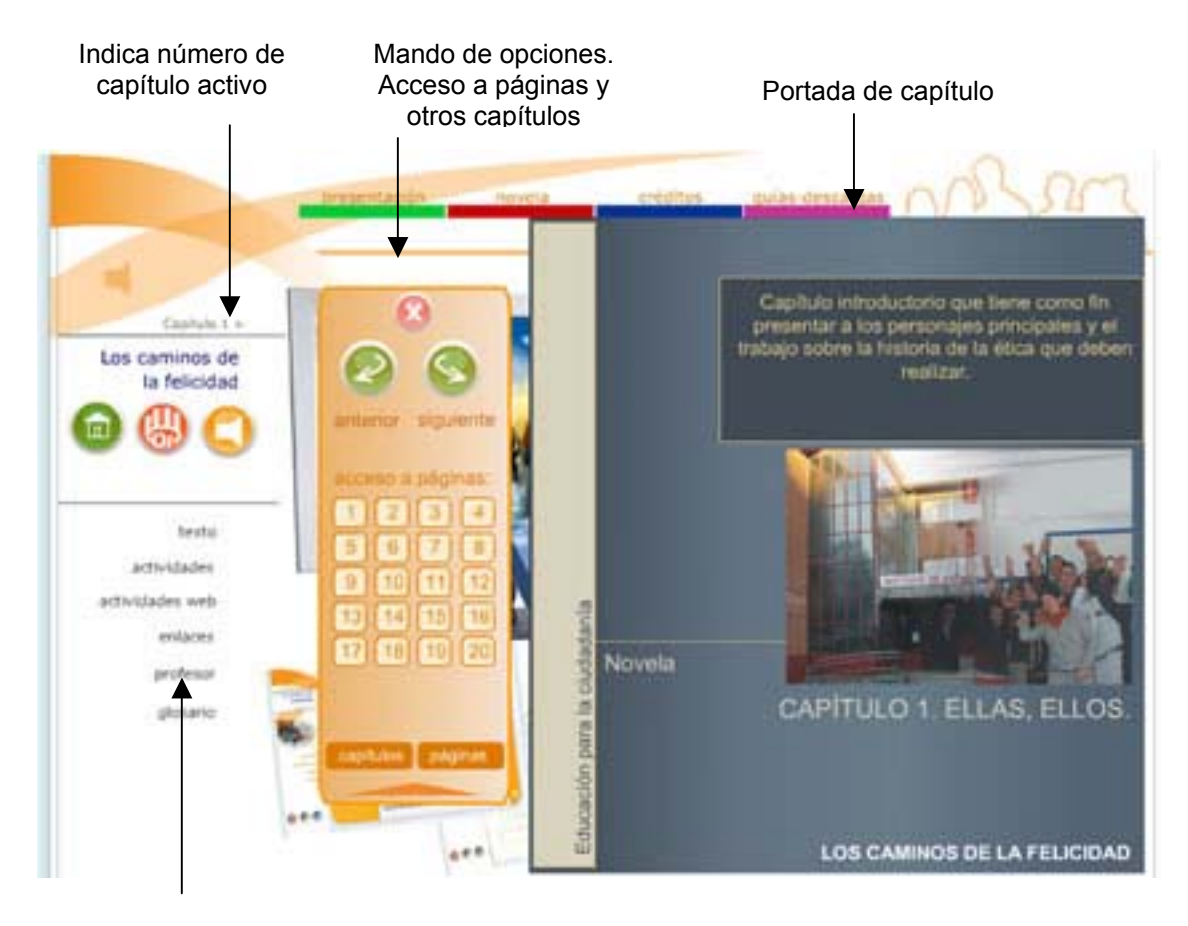

Actividades y opciones asociadas a capítulo

## <span id="page-6-0"></span>**3. ACCESO A NOVELA (Mando de opciones)**

Para acceder al listado de capítulos se utiliza la opción "Novela" de la barra superior de pantalla. Al pinchar sobre uno de ellos se despliega el libro de texto abierto por el capítulo seleccionado.

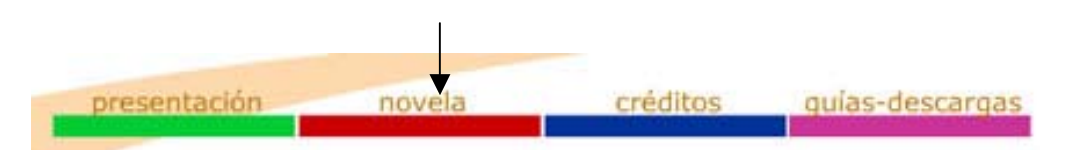

Para poder acceder a las distintas páginas se utiliza un "mando a distancia" (mando de opciones). La organización y funcionamiento del mismo es el siguiente:

Modo: acceso a páginas entrante entrante Modo: acceso a capítulos

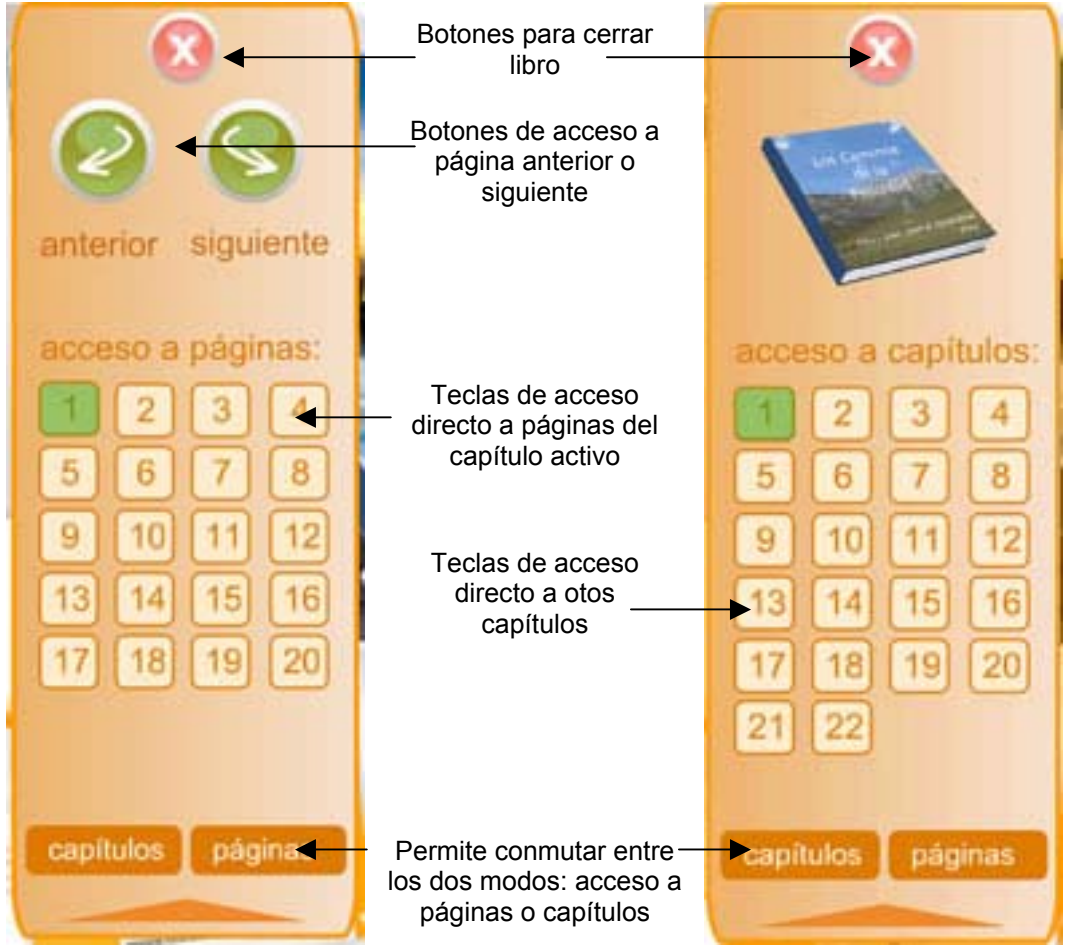

El mando puede encontrarse en modo "acceso a páginas" o modo "acceso a capítulos". Para conmutar uno u otro se utilizan las teclas inferiores.

<span id="page-7-0"></span>Utilizando los distintos botones y teclas numéricas podemos acceder a los distintos capítulos o páginas (del capítulo activo).

En color verde aparece indicado el número de la página o capítulo en que se encuentra abierto el libro en ese momento.

*Teclas rápidas:* Se puede utilizar también el teclado para ir a la siguiente página, en este caso se utiliza la *barra espaciadora* o la tecla "*a*". La diferenta entre ambas es que la tecla "a" además activa directamente el audio (lectura de la página) *(Nota: para la adaptación audio de la aplicación la utilización del teclado es distinta):*

## **4. ACCESO A ACTIVIDADES Y OPCIONES DE CAPÍTULOS**

Para acceder a las distintas opciones asociadas al capítulo activo se utiliza el listado de opciones que aparece en la parte izquierda de pantalla.

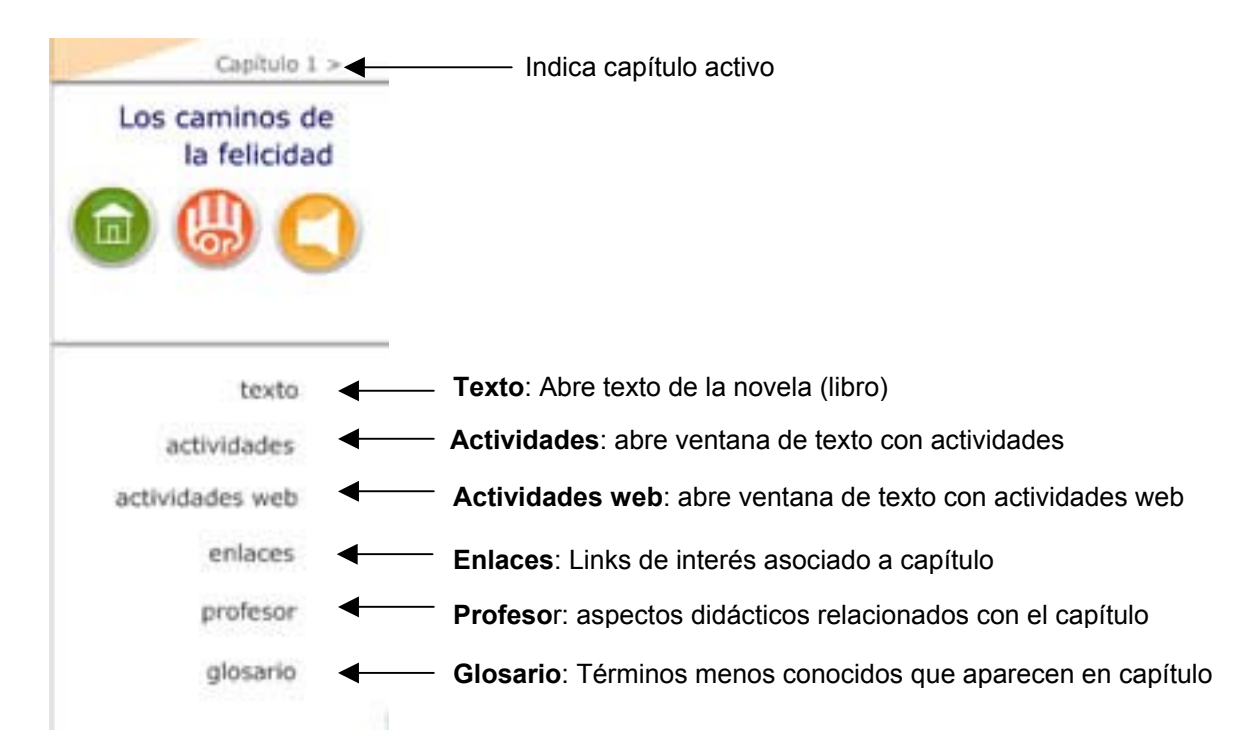

Dentro de cada opción existen distintos apartados que despliegan el conjunto de actividades y recomendaciones necesarias para trabajar con el capítulo.

En Actividades web se enlazan con páginas "externas" (es necesario para ello tener conexión con Internet) y páginas propias del recurso (cazatesoros y Webquest).

<span id="page-8-0"></span>La organización y funcionamiento de la ventana de texto asociada a las distintas opciones es la siguiente:

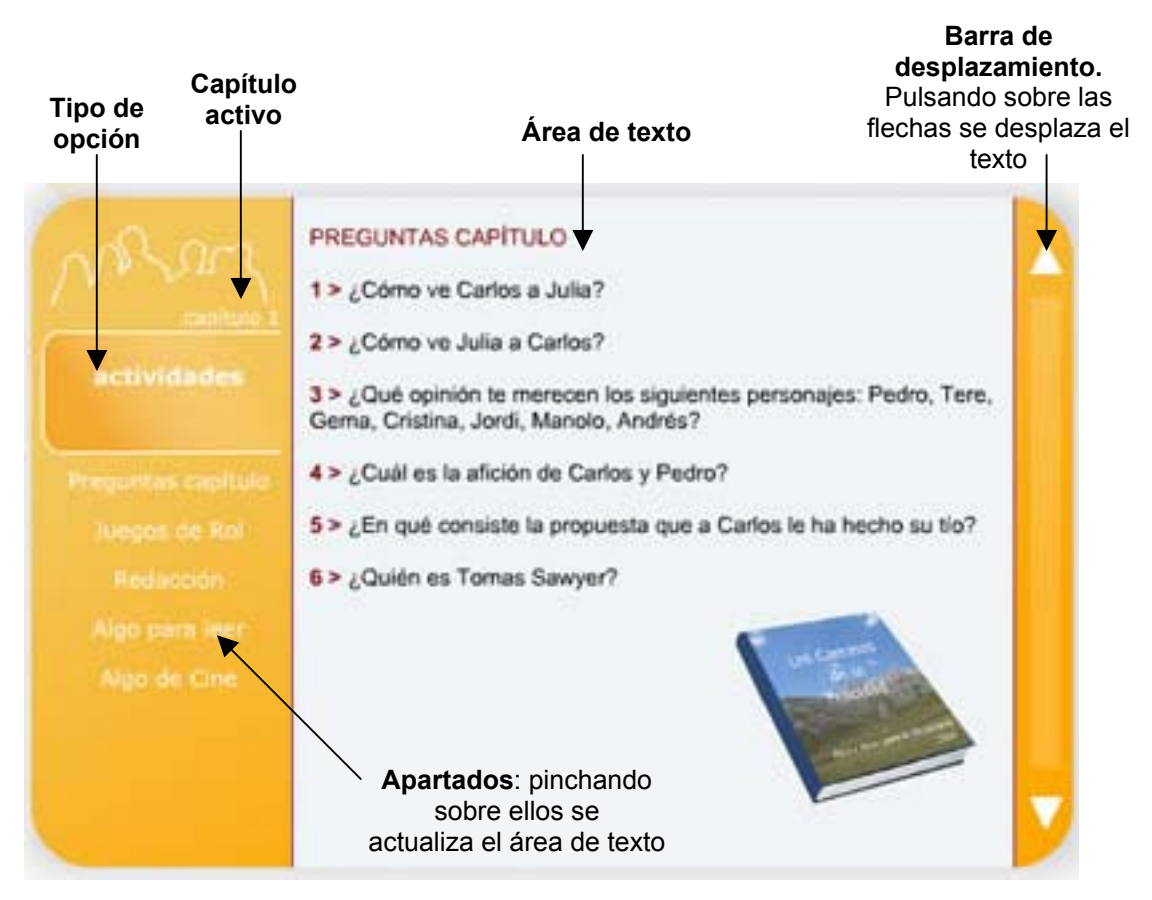

## **5. UTILIZACIÓN DE AUDIO**

Cuando el elemento presente en pantalla (página, actividad, etc..) lleve asociado sonido el icono audio aparecerá activado (color amarillo) en caso contrario se mostrará desactivado (color gris).

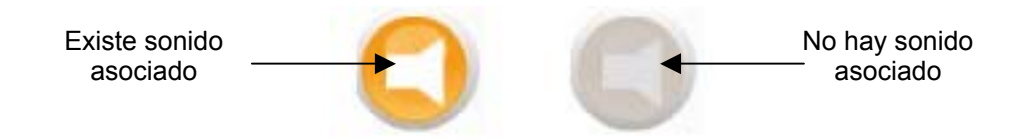

Pulsando sobre dicho icono se activa el sonido, si éste ya se ha iniciado se puede parar haciendo de nuevo click sobre el icono.

## <span id="page-9-0"></span>**6. ¿CÓMO EMPEZAR A UTILIZAR EL RECURSO?**

La primera vez que se utilice el recurso se recomienda activar la opción presentación y leer su contenido**.** 

Para empezar a trabajar se debe leer el capítulo (capítulo uno si es la primera vez) y contestar-desarrollar posteriormente las actividades asociadas.

El volumen de actividades a desarrollar es muy grande para cada capítulo y es el profesor el que debe seleccionar-orientar las mismas. Para ello se recomienda leer la opción "profesor" para secuenciar y priorizar las distintas actividades (opción metodología).

## <span id="page-10-0"></span>**II. ADAPTACION DEL PROGAMA PARA DEFICIENCIA VISUAL**

### **Accesibilidad siguiendo recomendaciones WAI –Nivel A-**

Para garantizar un correcto acceso a personas con discapacidad visual se han desarrollado dos adaptaciones de la aplicación.

Una en la que los elementos visuales (animaciones, imágenes, etc.) se mantienen y el acceso a la información se hace a través del sonido mediante utilización del teclado (**Versión audio**). En este caso además se permite operaciones de zoom sobre la pantalla para alumnos con cierta capacidad de visión.

Otra en la que los elementos visuales son sustituidos por texto. En este caso se presenta una jerarquía de ficheros HTML que permiten el acceso a la totalidad de los contenidos mediante utilización de menús (**Versión texto**).

En ambos casos la aplicación se inicia con una presentación (audio o texto respectivamente) que permite introducir al alumno en el recurso y proporcionarle una visión global de su organización y funcionamiento.

La versión audio no permite el acceso a determinada información (glosario, enlaces, etc..). En estos casos desde la propia aplicación y haciendo uso del teclado se puede acceder a ella en modo texto.

# **(VERSIÓN AUDIO)**

### **1. INTRODUCCIÓN**

La información que ofrece el recurso se hace a través de sonido y la interacción del usuario con el programa es a través del teclado. La información ofrecida de esta forma incluye la totalidad de la novela y de las actividades "tradicionales".

Existe también la posibilidad de ampliar zonas de pantalla (Zoom) y desplazarse por ella con los cursores de movimiento.

Al iniciar la aplicación se realiza una explicación del recurso y cómo utilizar el teclado.

Para evitar esperas al cargar los ficheros de sonido se recomienda utilizar esta aplicación sobre CD o en disco duro.

## **2. UTILIZACIÓN DEL TECLADO**

A continuación se describen las funciones de cada tecla *(Nota: son válidas tanto en modo minúsculas como mayúsculas)*

### **2.1. Acceso a novela y actividades**

- Tecla "**c**" y **numéricas**. Para acceder a los distintos capítulos pulsa la tecla c seguida del número del capítulo, dicho número debe estar formado por dos dígitos. Por ejemplo para acceder al capítulo 2 pulsar c02.
- Tecla "**p**" y **numéricas**. Para acceder a las distintas páginas dentro del capítulo activo pulsa la tecla p seguida del número de la página, dicho número debe estar formado por dos dígitos. Por ejemplo para acceder a la página 3 pulsar p02.
- Tecla "**a**". Para acceder a las actividades del capítulo activo pulsar la tecla a
- **Barra espaciadora**: Pulsando la barra espaciadora se pasa a la siguiente hoja del capítulo.
- Tecla "**t**". Permite acceder a la totalidad del recurso en modo texto (páginas html) siguiendo las recomendaciones WAI (nivel A). Esta opción permite el acceso a distintos apartados que no se encuentran en formato audio: actividades web, Glosario, Didáctica.
- Tecla "**o**". Permite el acceso al "Oráculo de Delfos" en su versión texto (páginas html siguiendo las recomendaciones WAI).
- Tecla "**f**": finalizar el programa

### **2.2. Control de sonido**

- Tecla "**s**": Pulsando la tecla s se para el audio
- Tecla "**r**": Pulsando la tecla r se escucha de nuevo el principio de la página o de la actividad activa.

### **2.3. Obtener Información**

- Tecla "**h**": Permite obtener información del capítulo, página o actividad en la que se encuentra el usuario.
- Tecla "**i**": Pulsa en cualquier momento la tecla i para recibir otra vez la información sobre el uso del teclado

## <span id="page-12-0"></span>**2.4. Opción Zoom**

- Teclas **"+", "-":** Permiten ampliar o disminuir la imagen.
- **Cursores de movimiento**: Una vez ampliada la imagen los cursores de movimiento permiten desplazarte por ella.

# **(VERSIÓN TEXTO)**

En caso de no tener el software (FlashPlayer) o hardware (tarjeta de sonido) apropiados el acceso al recurso se puede hacer a través de una jerarquía de ficheros HTML en modo texto que permiten el acceso a la totalidad de contenidos y elementos de la aplicación (Novela Didáctica y Oráculo de Delfos) mediante el uso de lectores de pantalla.

# **III. ORÁCULO DE DELFOS.**

### <span id="page-13-0"></span>**1. INTRODUCCIÓN**

Como complemento a la aplicación se ha desarrollado también este programa. Su objetivo es evaluar los conocimientos que tiene el alumno sobre los distintos filósofos que han estudiado en la novela.

Oráculo de Delfos se presenta como un juego cuya misión es conseguir un premio final de la sabiduría ("La lechuza de Minerva").

### **2. ELEMENTOS DE PANTALLA**

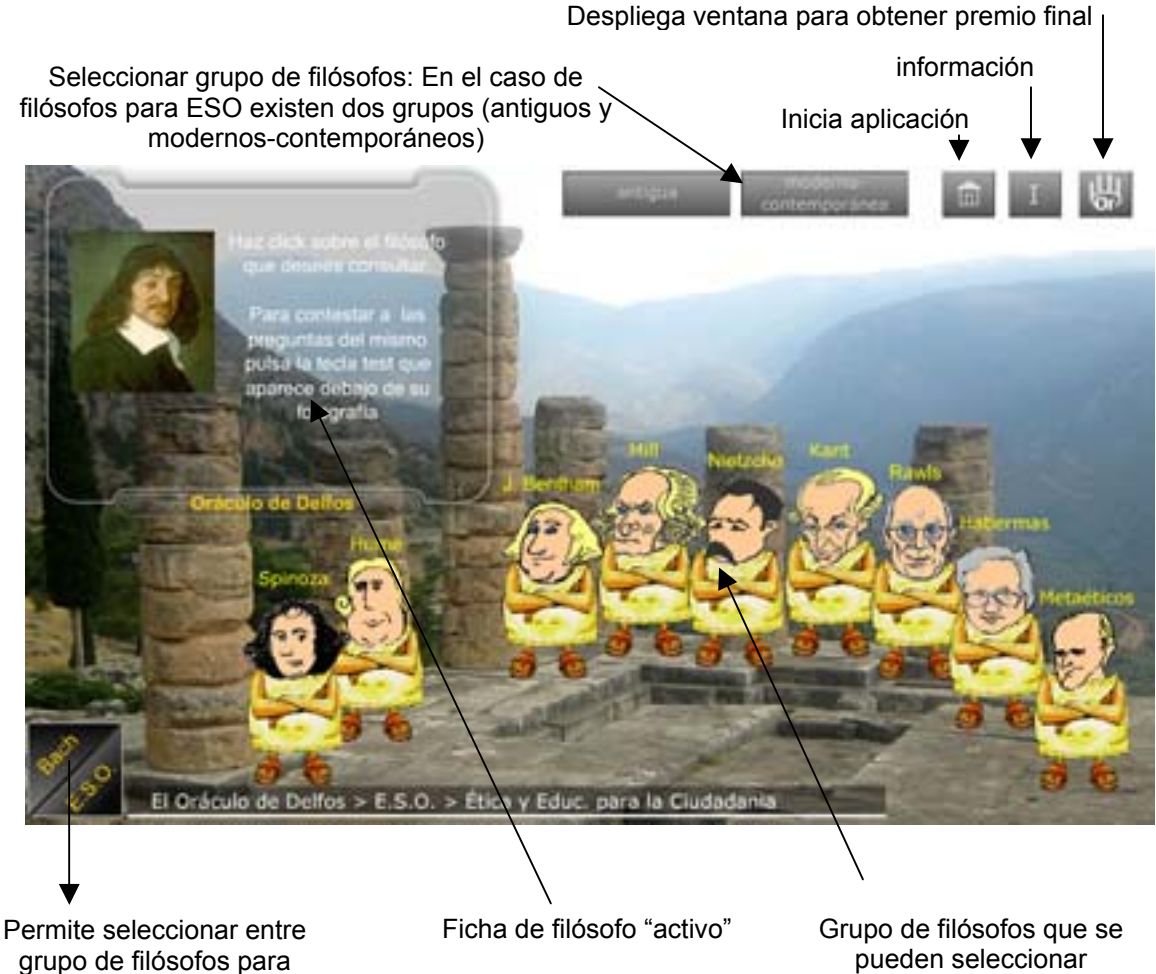

ESO y para Bachillerato

pueden seleccionar

## <span id="page-14-0"></span>**3. ACCESO AL PROGRAMA**

Se puede acceder de tres formas distintas:

- a) Acceso desde la pantalla "Caminos de la Felicidad". Para ello se utiliza el icono izquierdo de color rojo. En este caso el acceso es "general": sin estar seleccionado inicialmente ningún filósofo..
- b) Acceso "particular": Al entrar existe ya un filósofo seleccionado. Este acceso se realiza a partir de caricaturas que aparecen en distintos puntos de la novela y que muestran la frase "¿Me acompañas?".

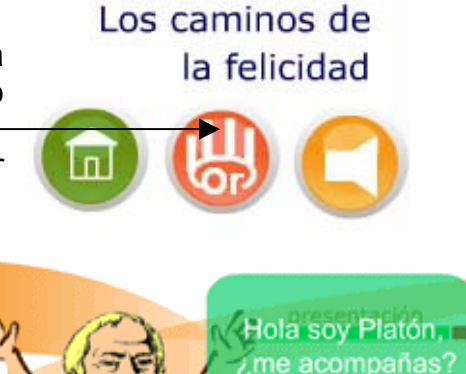

c) Acceso directo desde la pantalla inicial de la aplicación. En este caso se accede a la adaptación que se ha realizado para los alumnos de 2º de Bachillerato (asignatura: Historia de la Filosofía).

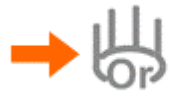

Oráculo de Delfos<br>
adaptación para 2º Bachillerato

## **. SELECCIÓN DE FILÓSOFOS: CONSULTAS Y PREGUNTAS 4**

### **4.1 Selección de grupos de Filósofos.**

Los filósofos se distribuyen distintos grupos:

- ) Para E.S.O. en dos grupos: *antiguos* y *modernos-contemporáneos.* a Para seleccionar uno u otro se utilizan las teclas superiores de pantalla.
- ) Para Bachillerato: Sólo existe un grupo. b

Para "conmutar" entre E.S.O. o Bachillerato se utilizan las teclas inferiores de pantalla (*Bach / ESO*).

### **4.2 Selección de Filósofo**

Para seleccionar un personaje basta pinchar con el ratón sobre él. Al hacerlo se actualiza la ficha superior izquierda de pantalla. En ella aparece una reseña sobre el filósofo y una tecla de acceso a las preguntas relacionadas con el mismo (Tecla: "*Preguntas*").

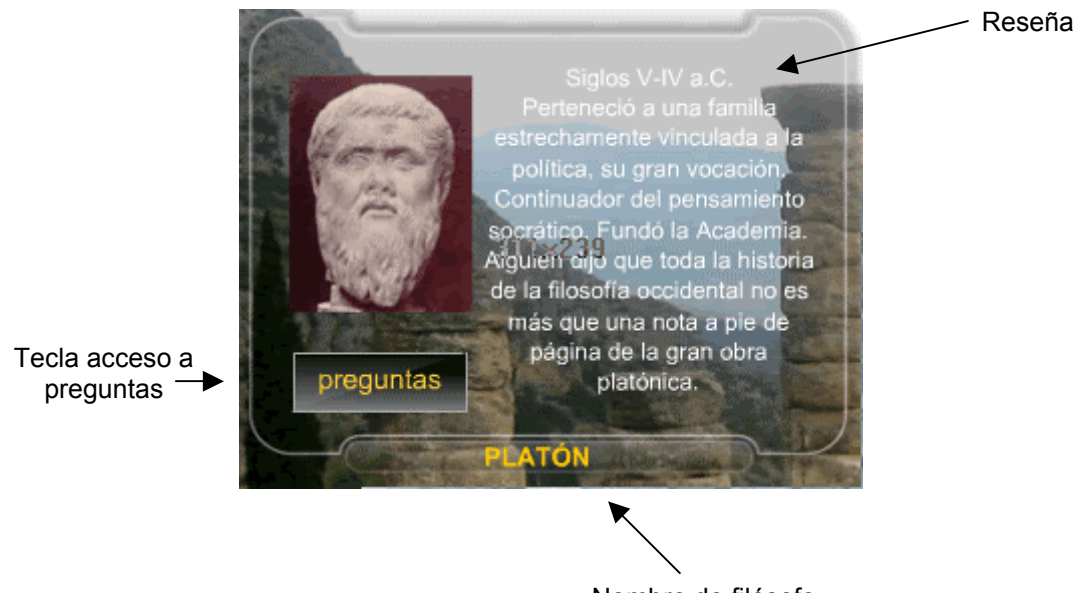

Nombre de filósofo seleccionado

En el caso de estar activa la opción Bachillerato se muestran además dos teclas de acceso a ficheros pdf que desarrollan contenidos relativos al filósofo y textos del mismo (teclas: "*Contenidos*" y "*Textos*" respectivamente).

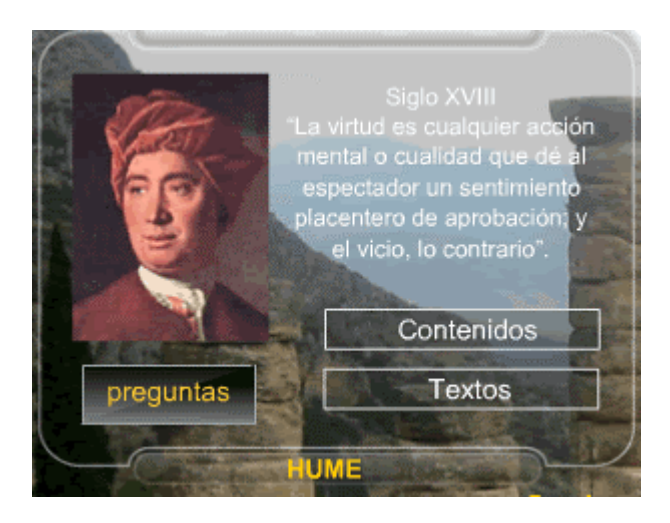

### <span id="page-16-0"></span>**5. CONTESTAR PREGUNTAS**

Al pulsar sobre la tecla "preguntas" se abre una ventana de test. Para contestarlo se debe seleccionar primero la pregunta pulsando el ratón sobre el número correspondiente. Se elige la respuesta que se creaa correcta pinchando sobre el círculo que la acompaña (sólo una respuesta es la correcta). Se puede contestar en el orden que se desee y modificar respuestas ya seleccionadas.

Para ver el resultado se pincha con el ratón sobre el icono *Ev*. Si todas las respuestas son correctas en la parte derecha de la pantalla aparecerá la letra secreta del filósofo.

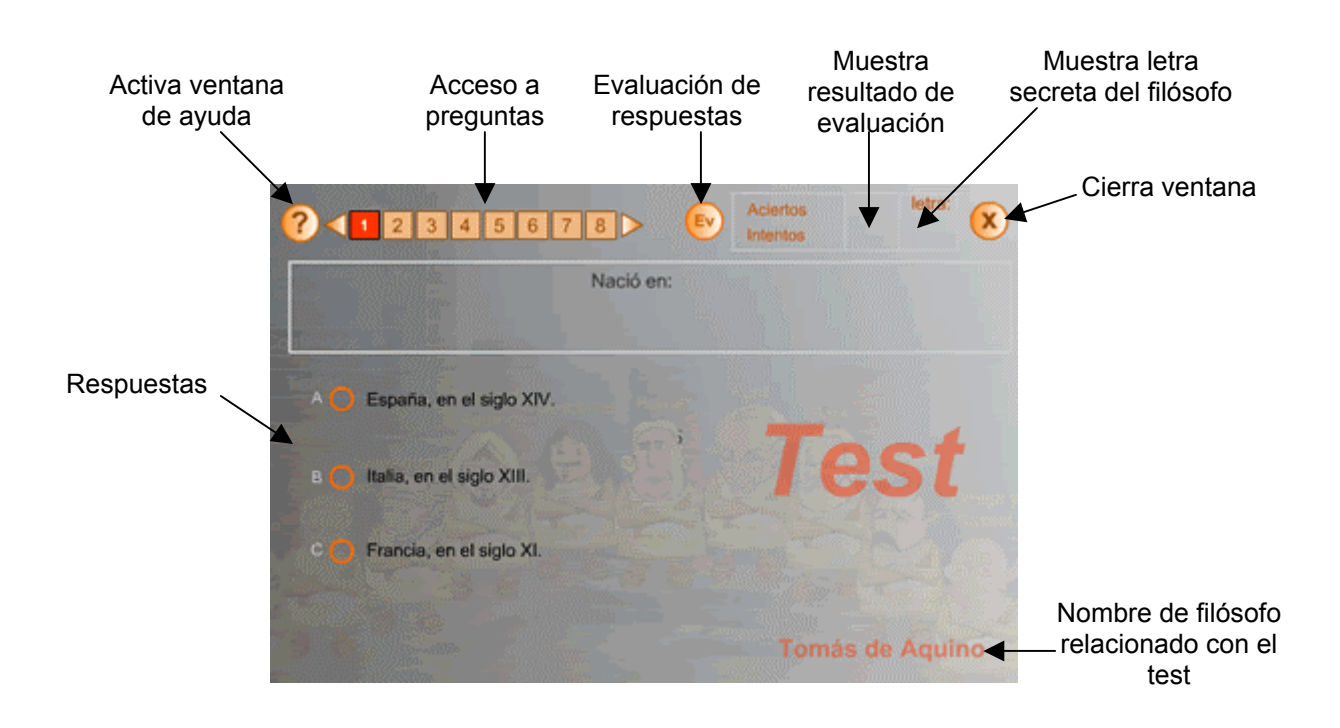

Se debe pulsa sobre el icono con una cruz para cerrar el test

Si el test es correcto el alumno consigue un "buho de la sabiduría". Éste recuerda que se apunte la letra secreta del filósofo para construir a final de curso la frase secreta que permite conseguir la sabiduría (Lechuza de Minerva).

#### <span id="page-17-0"></span>**6. PREMIO FINAL**

El objetivo final del "juego" es conseguir la lechuza de la sabiduría. Para ello se pulsa el icono con el logotipo del oráculo localizado en la parte superior derecha de pantalla.

Al hacerlo se despliega un marco con un texto inacabado, cada casilla sin letra corresponde con un filósofo y sobre ella se debe poner la letra secreta de cada personaje. Al hacerlo correctamente se consigue el premio.

*Nota: dado el gran número de filósofos que aparecen todos los test no se pueden hacer en una sola clase. La idea es hacerlo a lo largo del curso e ir apuntando la letra secreta de cada personaje, al final y una vez conseguidas y anotadas todas la letras se procederá a solucionar el enigma.* 

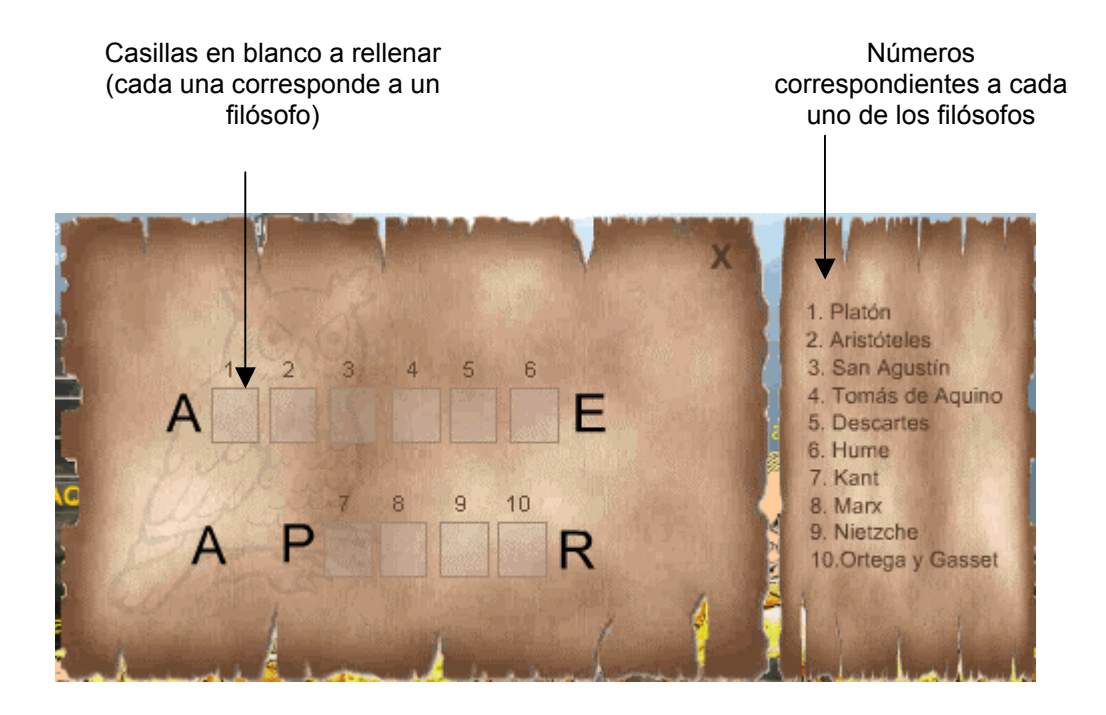